## シニアネットワーク ネチズン・八幡  $2022 \ncong 9 \nparallel 8 \nparallel AM10:00 \sim 12:00$

## 9 月 Zoom 研修会報告書

学習内容 Word のタブ「ホームタブの一部」使い方

- ⚫ 全ての書式をクリア
	- ➢ 全文の行の選択は余白にマウスのポインター持っていきそのまま下へ移動させる。
	- ➢ 編集記号キーをオンにしておく。
	- ➢ フォントの種類、サイズや色、箇条書き、段落記号その他書式を設定された文字列を選択

して「全ての書式のクリア」 | A をクリックすると最初の状態に戻ります。

- インデントの増減 インデントを減らす ← インデントを増やす
	- ➢ 文字列を選択してインデントボタンを押すと文字列を動かすことができます。ルーラーに 付いている「ぶら下げインデント」を操作するより簡単です。
	- ➢ 字下げをする文字列を選択して「インデントを増やす」をクリックする。文字列が動きま した。

飛び飛びの行に同じ操作をする場合は、行の選択方として、Ctrl キーを使います。

左手で Ctrl キーを押しながら選択すれば、離れた行でも選択ができます。

- ⚫ 左揃え、中央揃え、右揃え、両端そろえ
	- ➢ 左揃えと両端揃えの違いは、文字列の末尾の揃え方の違いです。
	- ➢ 半角の数字や英字を利用した場合、あるいはプロポーショナルフォントを利用した場合に は違いが分かりやすくなってきます。全角と半角は文字の幅が違います。
	- ➢ 「右揃え」や「中央揃え」のことを「段落配置」といいます。
	- ➢ Word の段落配置の初期状態は「両端揃え」です。

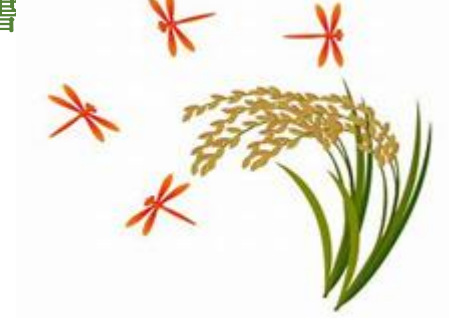

- ➢ 日本語がメインの文書では「両端揃え」と「左揃え」はあまり違いがわかりません。
- ➢ 英単語が混じったり、プロポーショナルフォントを利用した場合は違いが出てきます。
- ▶ 日本語の文書は「両端揃え」、英語の文書は「左揃え」が一般的です。
- ➢ プロポーショナルフォントとは、

文字ごとに文字幅が異なるフォントのこと。日本語では「可変幅フォント」ともいう。 伝統的な活版印刷で用いられる。

「MS P ゴシック」や「MS P 明朝」など「P」が付いているフォントは「⇒プロポーショナ ルフォント」です。同じ幅のフォントは「等幅フォント」です。

フォントが游明朝の場合文字が縦に少し高いので行間が空きすぎる。詰める場合は、

段落⇒一行の文字数を指定時に右のインデント幅を「自動調整する」のチェックを外す。

- 起動時のフォントサイズの固定
	- ▶ 初期設定は10.5 になっています。任意のサイズに固定することができます。
	- ➢ タイトルなど本文よりもサイズを大きくしたい場合は入力後に任意のサイズに変更します。 方法は

1.ホームタブ⇒フォントボタンをクリックする。

2.サイズを任意のサイズに変える⇒規定値に設定をクリックして OK

## 追記

- **↓ OneDrive の内容を見て、いらないものは、削除する。一か月に一度は確認する。**
- ウインドウズが拡大縮小してしまった場合

キーボードの Ctrl キーを押しながらマウスホールを回すことで拡大縮小できる。

10 月 Zoom 研修会  $10$  月 14 日 (木) AM10:00~12:00

編集:作成 さっちん